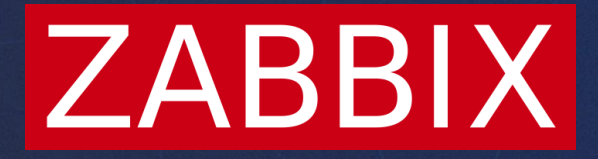

# Browser Monitoring in Zabbix 7.0

**Kaspars Mednis**

Training project manager

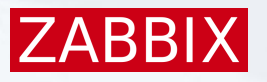

# Website monitoring requirements

- ▶ Regular Testing: Perform regular tests to ensure continuous monitoring
- Automation: Automate monitoring tasks to reduce manual effort
- Charts and Graphs: Visual representations of monitoring data and trends.
- Screenshots: Visual examples of issues

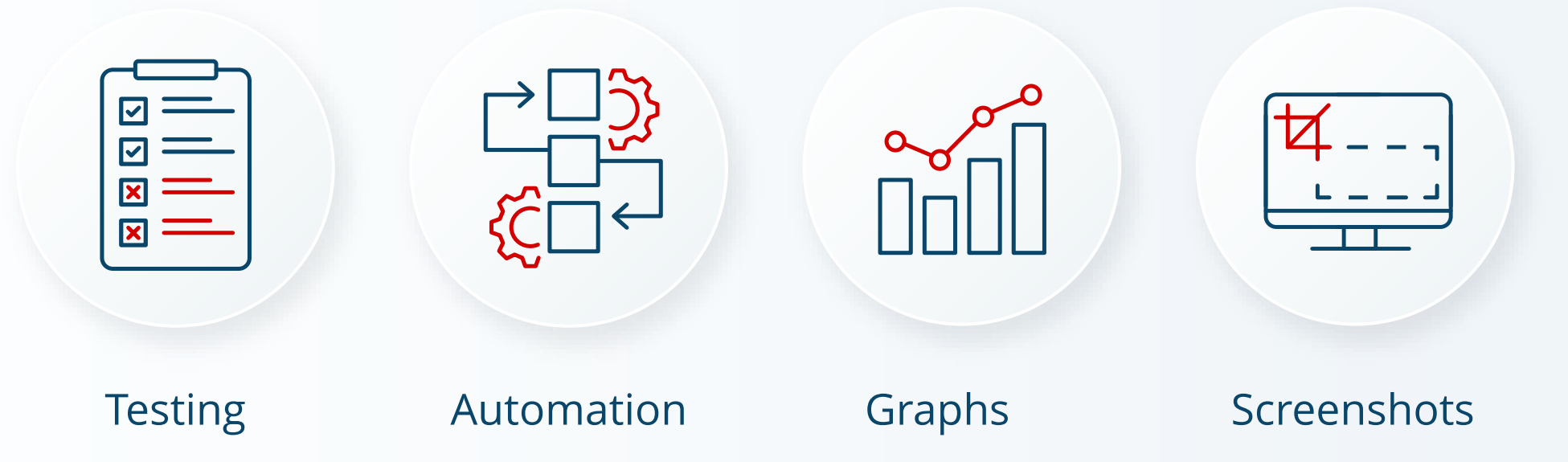

# Synthetic web monitoring

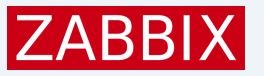

Synthetic Monitoring involves simulating user interactions with a website using automated scripts to test performance and functionality

#### Key Characteristics:

- **Proactive Testing: Performed regularly, even if there are no real users on the site.**
- ▶ Scenario-Based Testing: Can test specific scenarios, such as login processes, form submissions, or transaction flows.
- Baselines and Benchmarks: Helps in establishing performance baselines and benchmarks for comparison over time.

# Monitoring Environment Setup

# Monitoring requirements

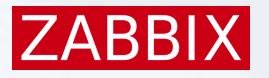

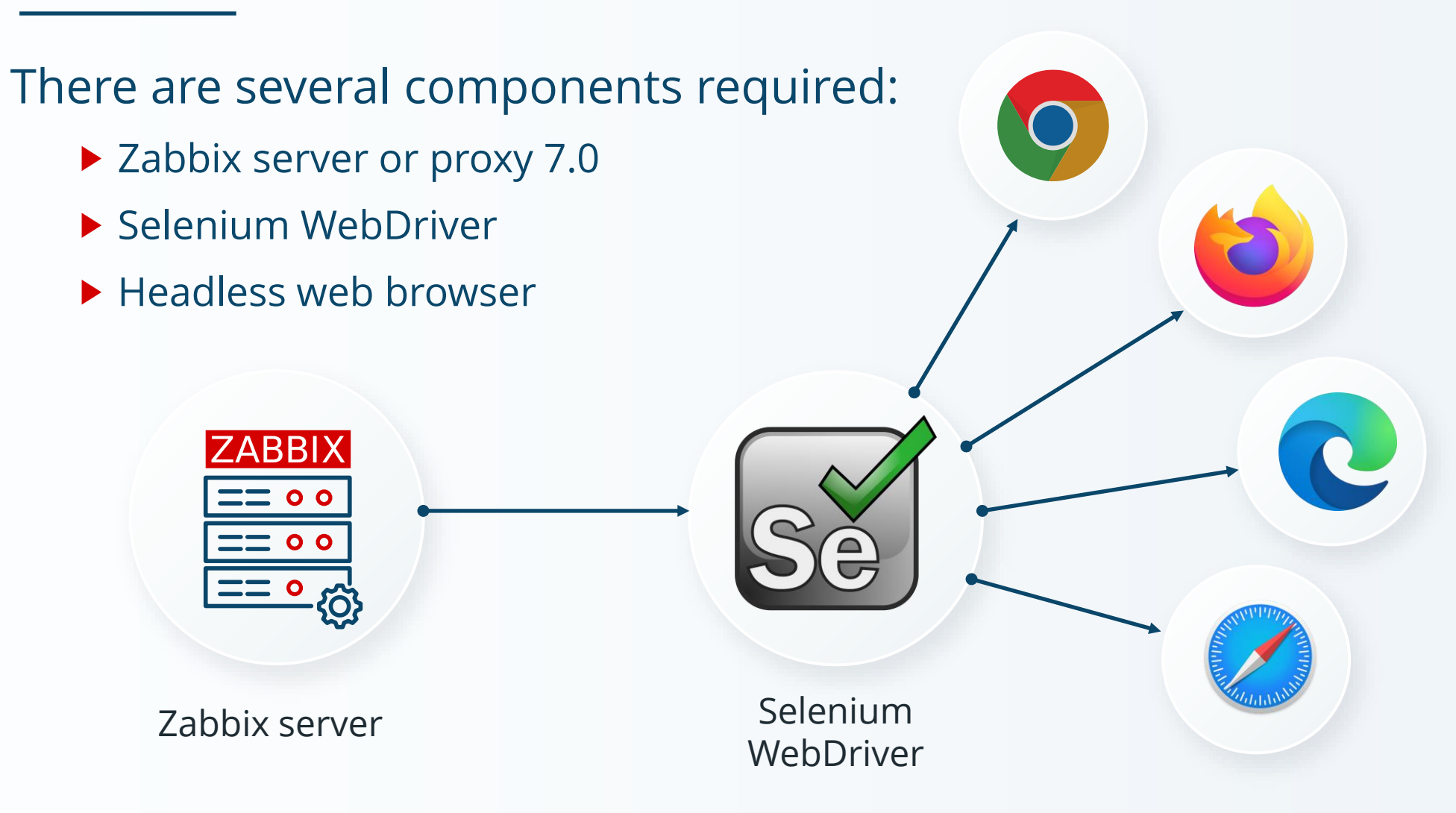

# Zabbix server configuration

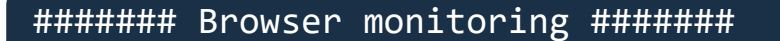

```
### Option: WebDriverURL
```
- # WebDriver interface HTTP[S] URL. For example http://localhost:4444 used with
- # Selenium WebDriver standalone server.

```
#
```

```
# Mandatory: no
```

```
# Default:
```

```
# WebDriverURL =
```

```
WebDriverURL=http://192.168.0.1:4444
```

```
### Option: StartBrowserPollers
# Number of pre-forked instances of browser item pollers.
#
# Mandatory: no
# Range: 0-1000
# Default:
# StartBrowserPollers=1
StartBrowserPollers=3
```
**ZABBI)** 

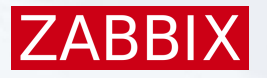

### Example setup with containers

[Unit] Description=Zabbix Server

[Container] ContainerName=zabbix-server Image=docker.io/zabbix/zabbix-server-mysql:alpine-trunk Network=training.network PublishPort=10051:10051 Environment=DB SERVER HOST=mysqldb.ex  $|$ [Unit] Description=Selenium with chrome

... Environment=ZBX WEBDRIVERURL=http://s Environment=ZBX\_STARTBROWSERPOLLERS=3

[Service] Restart=always

[Install] WantedBy=default.target

[Container] ContainerName=selenium Image=docker.io/selenium/standalone-chrome:latest Network=training.network PublishPort=4444:4444

[Service] Restart=always

[Install] WantedBy=default.target

# The Browser item

### Browser item

### Zabbix 7.0 introduces new item type: Browser

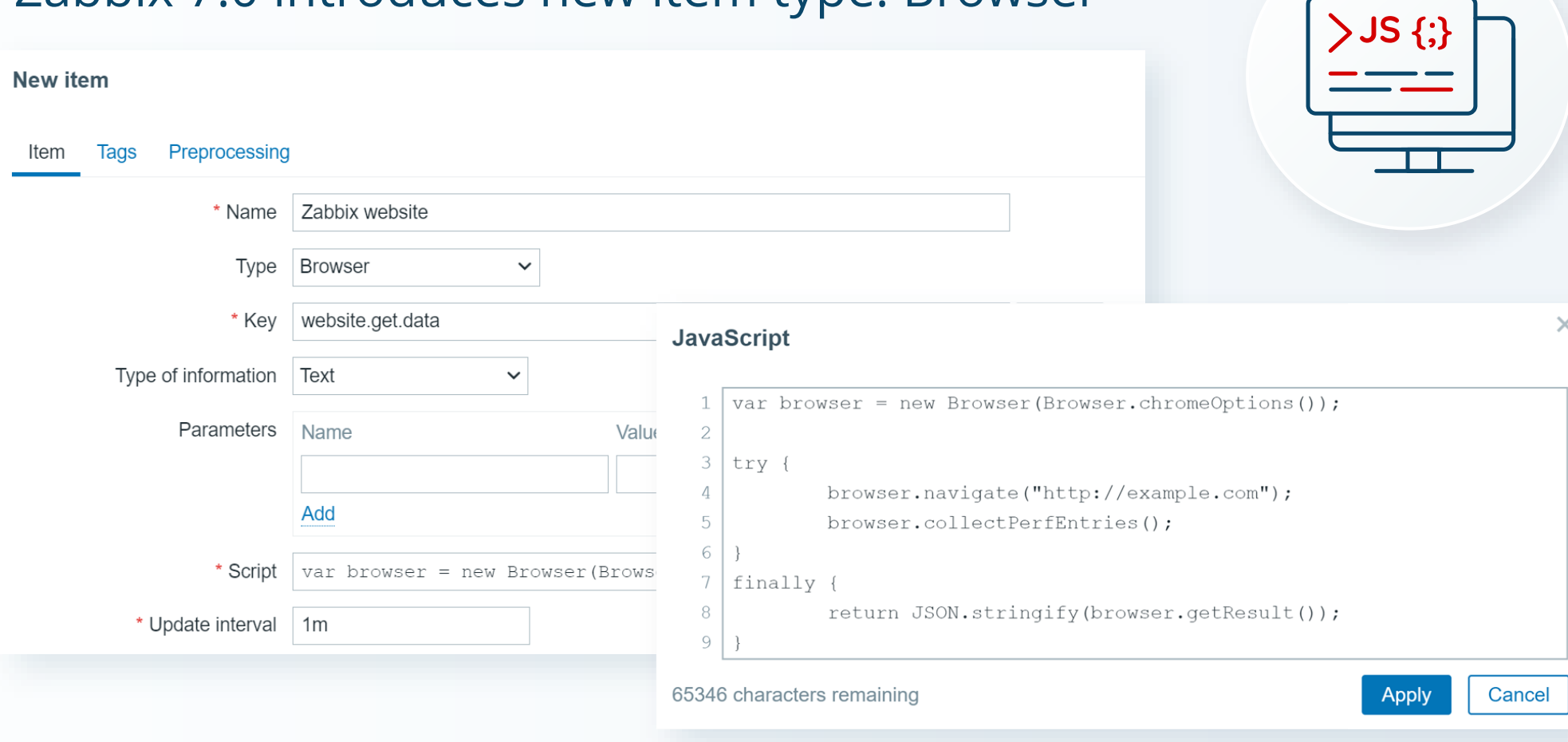

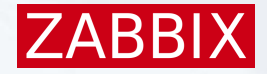

### Browser item timeout

#### Data collection timeout can be specified for the browser item:

- ▶ On the Zabbix server level
- ▶ On the Zabbix proxy level
- $\triangleright$  On the individual item level

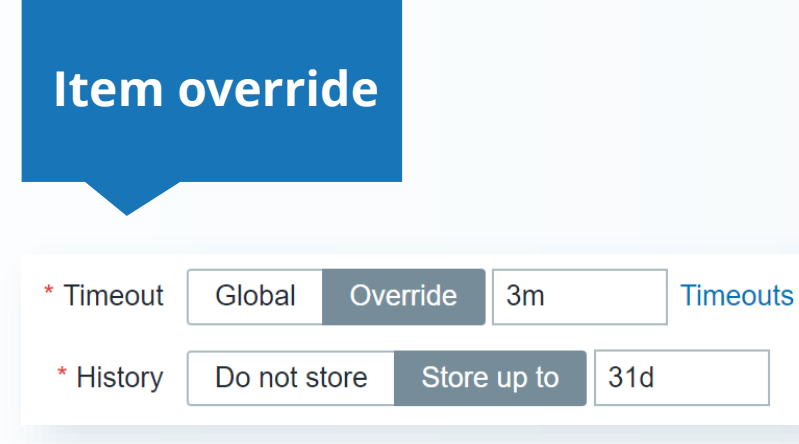

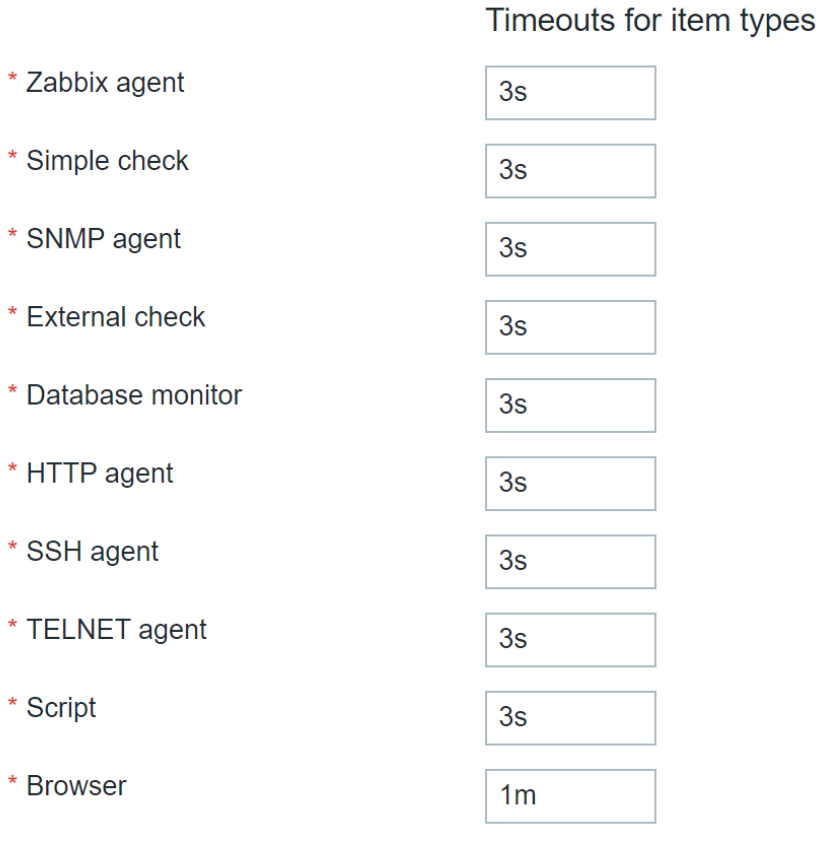

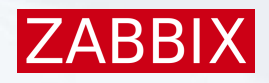

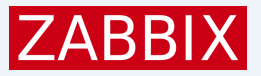

### Browser item output

The browser item collects all performance metrics in the JSON format

```
"duration": 5.4627423286438,
"performance_data": {
  "details": [
    {
      "navigation": {
        "activation_start": 0,
        "connect_end": 0.0639000000059605,
        "connect_start": 0.022,
        "critical ch restart": 0,
        "decoded_body_size": 202169,
        "delivery_type": "",
        "dom_complete": 5.30179999999702,
        "dom_content_loaded_event_end": 3.6295,
        "dom_content_loaded_event_start": 3.53090000000596,
        "domain lookup end": 0.022,
        "domain_lookup_start": 0.0219000000059605,
```
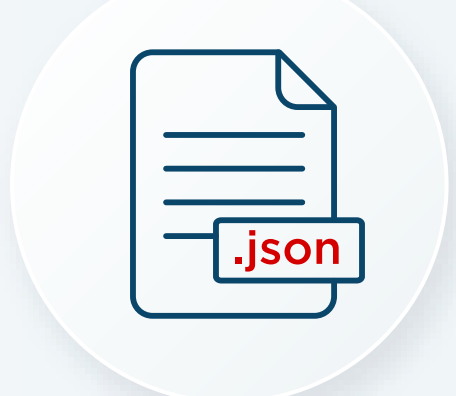

{

### Browser item parameters

It is possible to send custom parameters to the JavaScript:

- ▶ Write name and value pairs in the Parameters
- User macros can be used as the browser item parameters

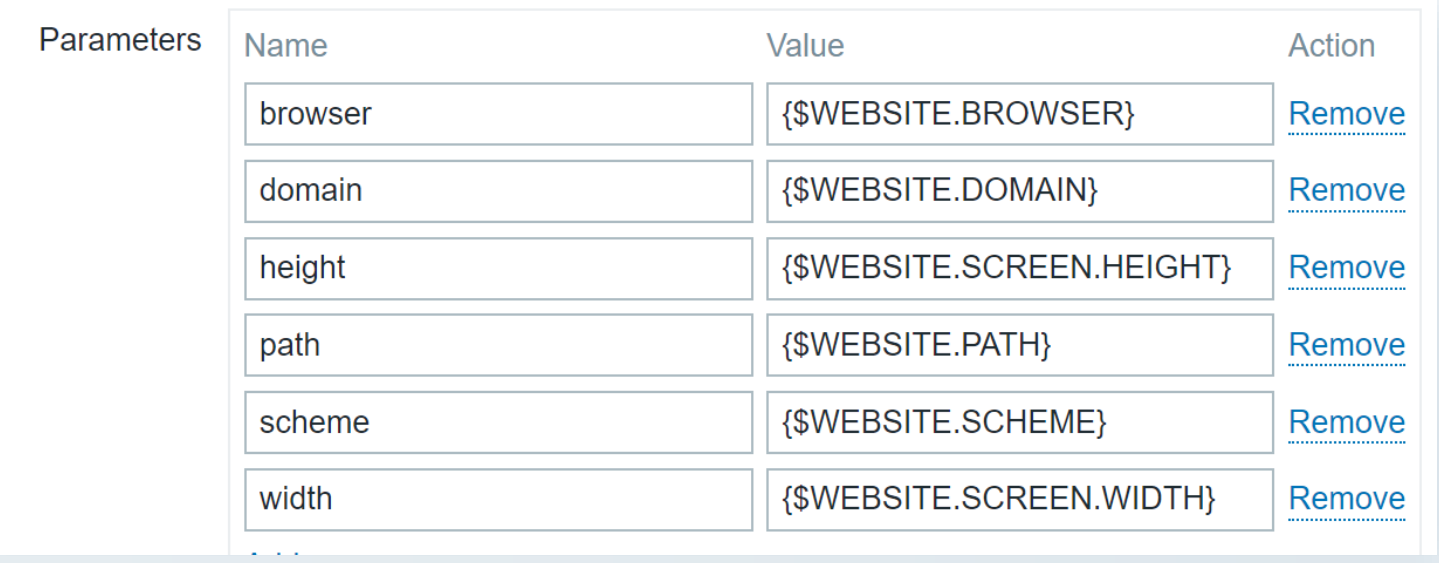

const browser = new Browser(Website.getOptions(Website.params.browser));

**ZABBI** 

### Individual metrics

Data are extracted from the browser item using dependent items:

- **Browser item collects data in JSON format**
- Dependent items use the JSONPath preprocessing step to extract data

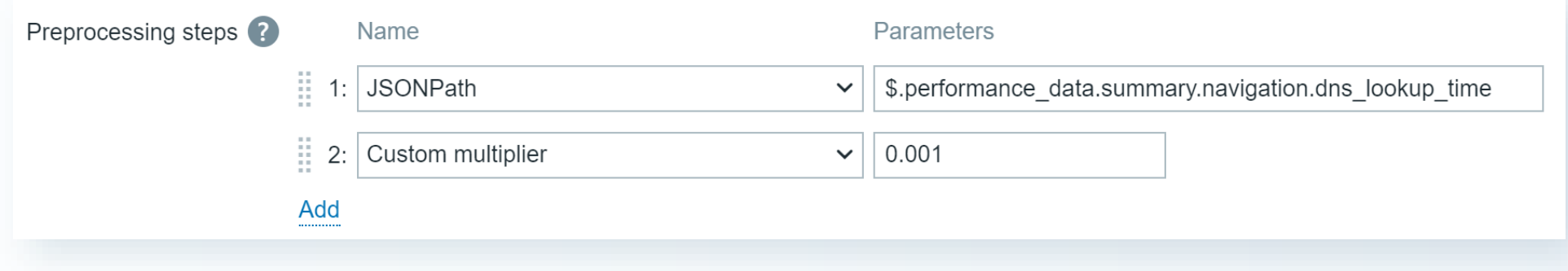

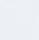

**ZABBIX** 

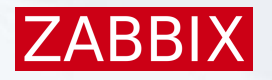

### Browser item and dependent items

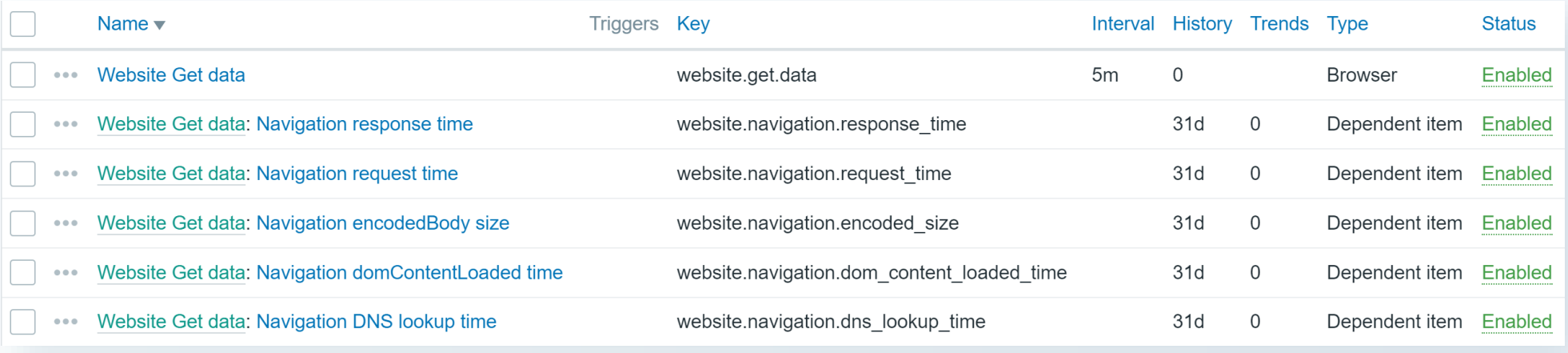

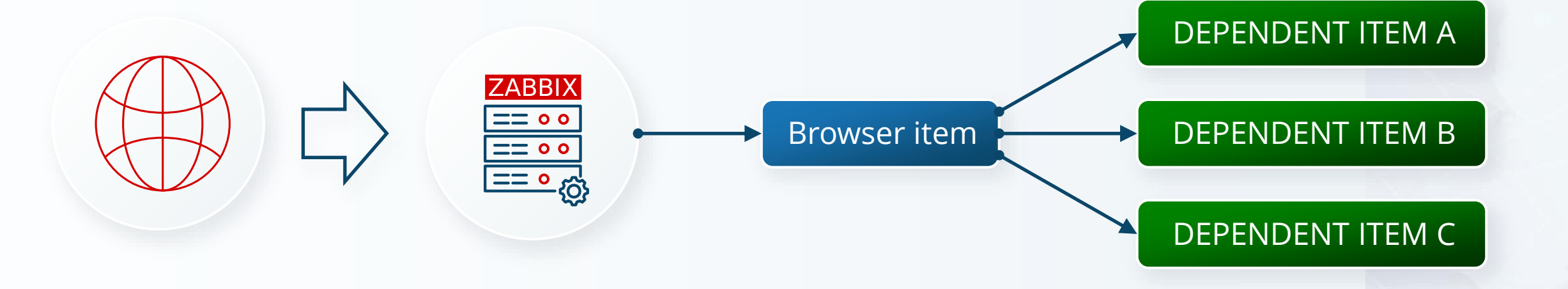

# Monitoring scenarios

### Advanced scenarios

Monitoring scenarios are created in JavaScript (Duktape engine)

Because browser item emulates a real browser, it is possible to:

- ▶ Log on and log out from the website
- $\blacktriangleright$  Fill and submit different forms
- ▶ Navigate through multiple pages
- $\triangleright$  Simulate a click on the webpage
- $\triangleright$  Create complex if then scenarios

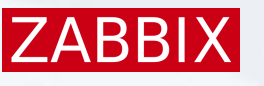

# Homepage monitoring

Scenario: Simulate a user opening the website's homepage

#### Steps:

- ▶ Navigate to the homepage URL
- ▶ Measure the time it takes for the page to fully load
- ▶ Check for any errors or missing elements

Purpose: Ensure the homepage loads quickly and correctly

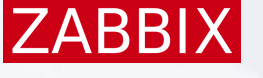

# Navigation Flow Test

Scenario: Simulate a user navigating through multiple pages

### Steps:

- $\blacktriangleright$  Navigate to the homepage
- ▶ Click on a main menu link to go to a secondary page
- ▶ From the secondary page, navigate to another linked page
- $\blacktriangleright$  Return to the homepage using the site's navigation

Purpose: Verify that navigation links work correctly

ZARR

# Login functionality test

Scenario: Simulate a user logging into the website

#### Steps:

- ▶ Navigate to the login page
- ▶ Enter a valid username and password
- ▶ Click the login button
- Verify successful login by checking for a specific element on the page

Purpose: Confirm that the login process is functional and secure.

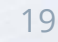

**ZARR** 

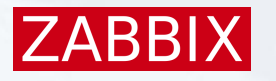

### Search Functionality Test

Scenario: Simulate a user performing a search on the website.

Steps:

- ▶ Navigate to the search page
- **Enter a search query into the search bar**
- $\blacktriangleright$  Click the search button
- Verify that search results are displayed and relevant to the query

Purpose: Ensure the search feature works correctly

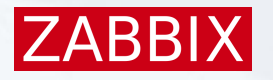

# Shopping Cart and Checkout Test

Scenario: Simulate a user adding items to the shopping cart and completing a purchase

Steps:

- ▶ Navigate to a product page
- $\triangleright$  Add the product to the shopping cart
- Proceed to the checkout page and enter payment and shipping information
- ▶ Complete the purchase
- ▶ Verify order confirmation and receipt

Purpose: Ensure the shopping and checkout process are functional

# Screenshots

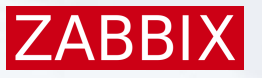

### Taking screenshots

The browser item can take screenshot from the monitored pages:

- Screenshot is included in the JSON object in base64 format
- $\blacktriangleright$  It is extracted into a binary dependent item

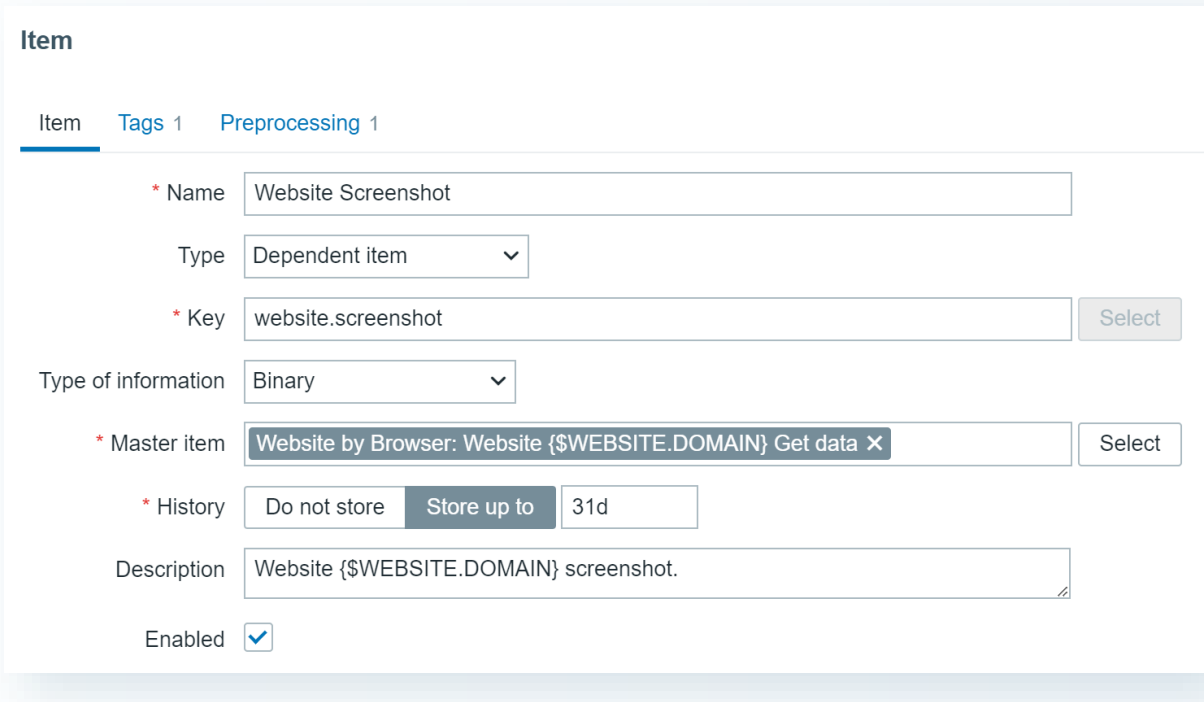

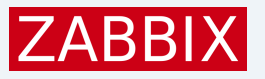

### Screenshot details

#### Zabbix supports up to 8K x 8K screenshots

- Default size is 1920 x 1080
- ▶ Screenshot can be displayed using the "Item history" widget
- Screenshot size is specified by the browser.setScreenSize(x,y) method

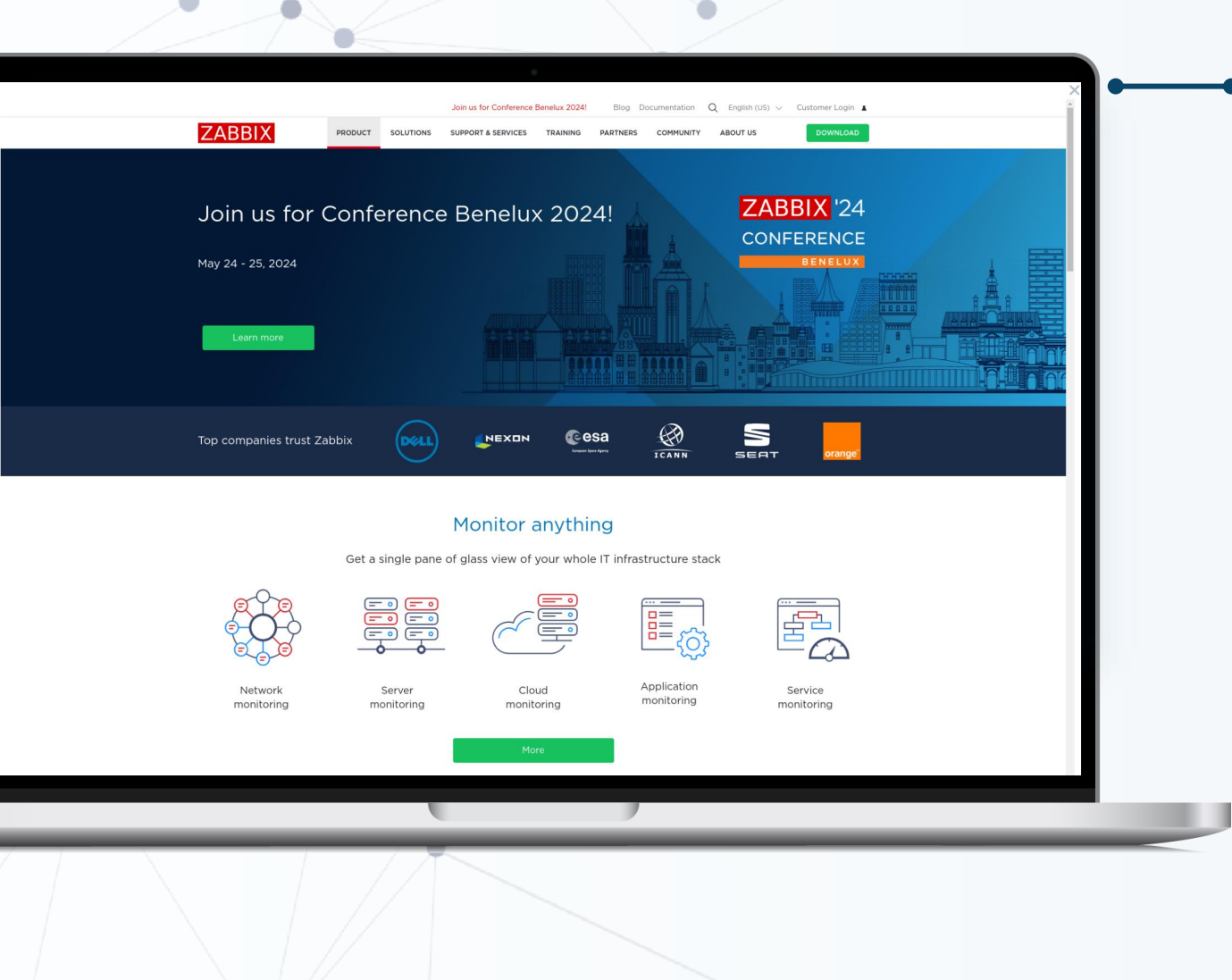

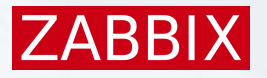

### Item history widget example

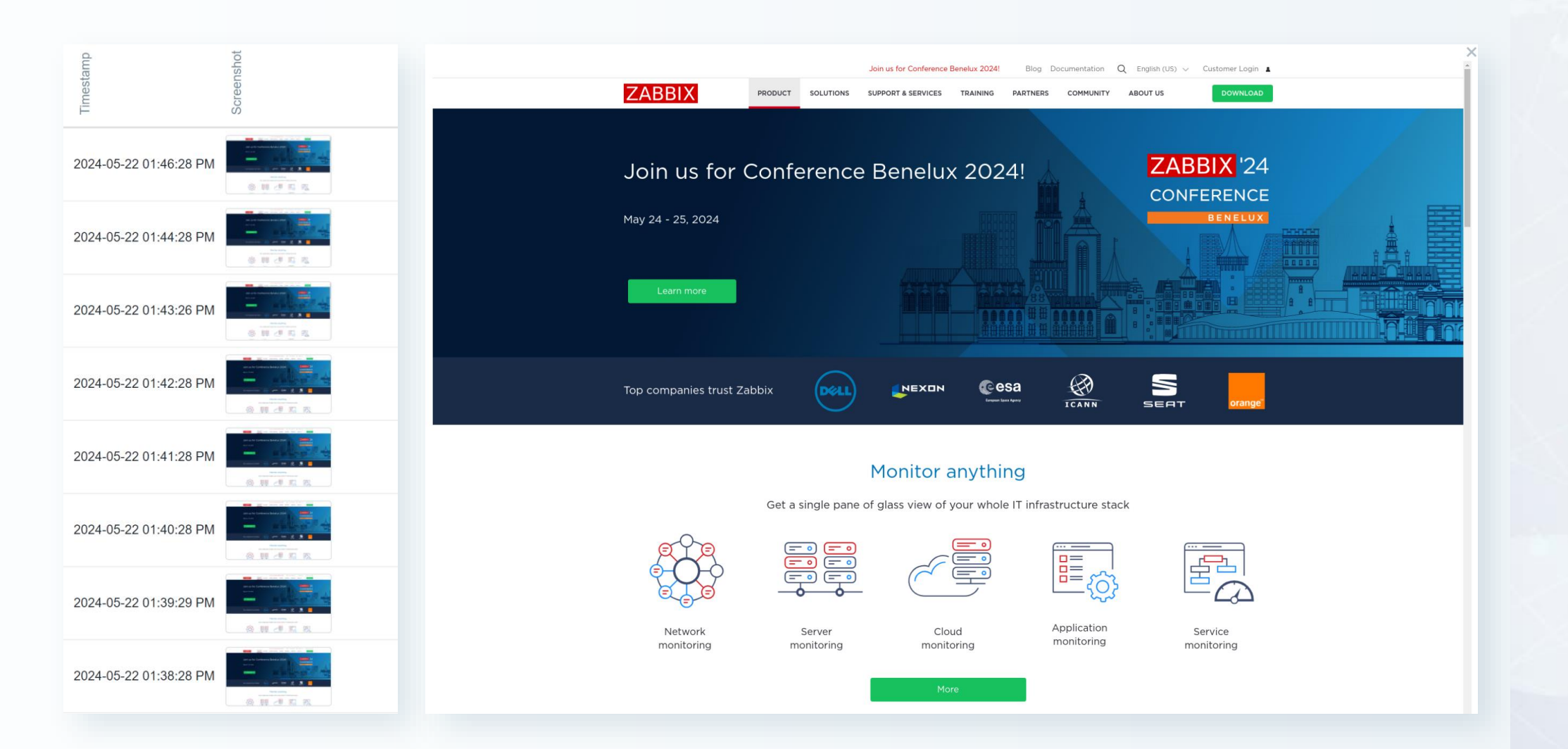

# Out-of-box monitoring

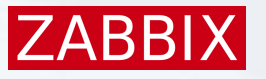

### Website by Browser template

#### Zabbix 7.0 comes with the "Website by Browser" template

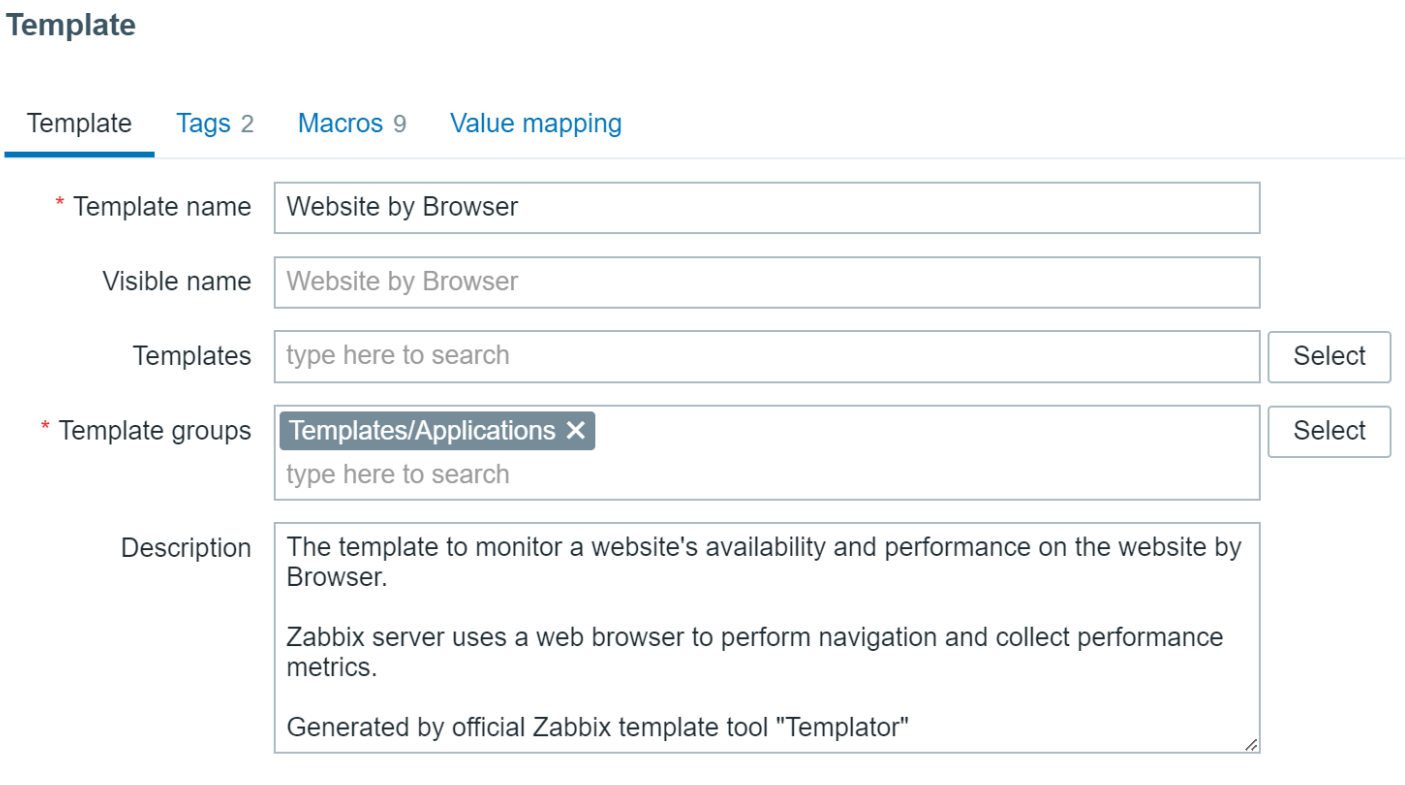

Vendor and version Zabbix, 7.0-0

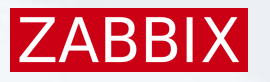

### Template content

The new template includes:

- A "Browser" item with a data collection script
- ▶ 26 dependent items for individual metrics
- ▶ 3 predefined triggers
	- **EXEC** Failed to get metrics data
	- Website navigation load event time is too slow
	- Website resource load event time is too slow
- ▶ 9 User macros (browser type, site name, screenshot dimensions, etc)
- ▶ 2 predefined graphs
- A host dashboard

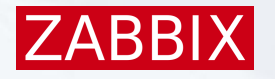

# Specifying monitoring parameters

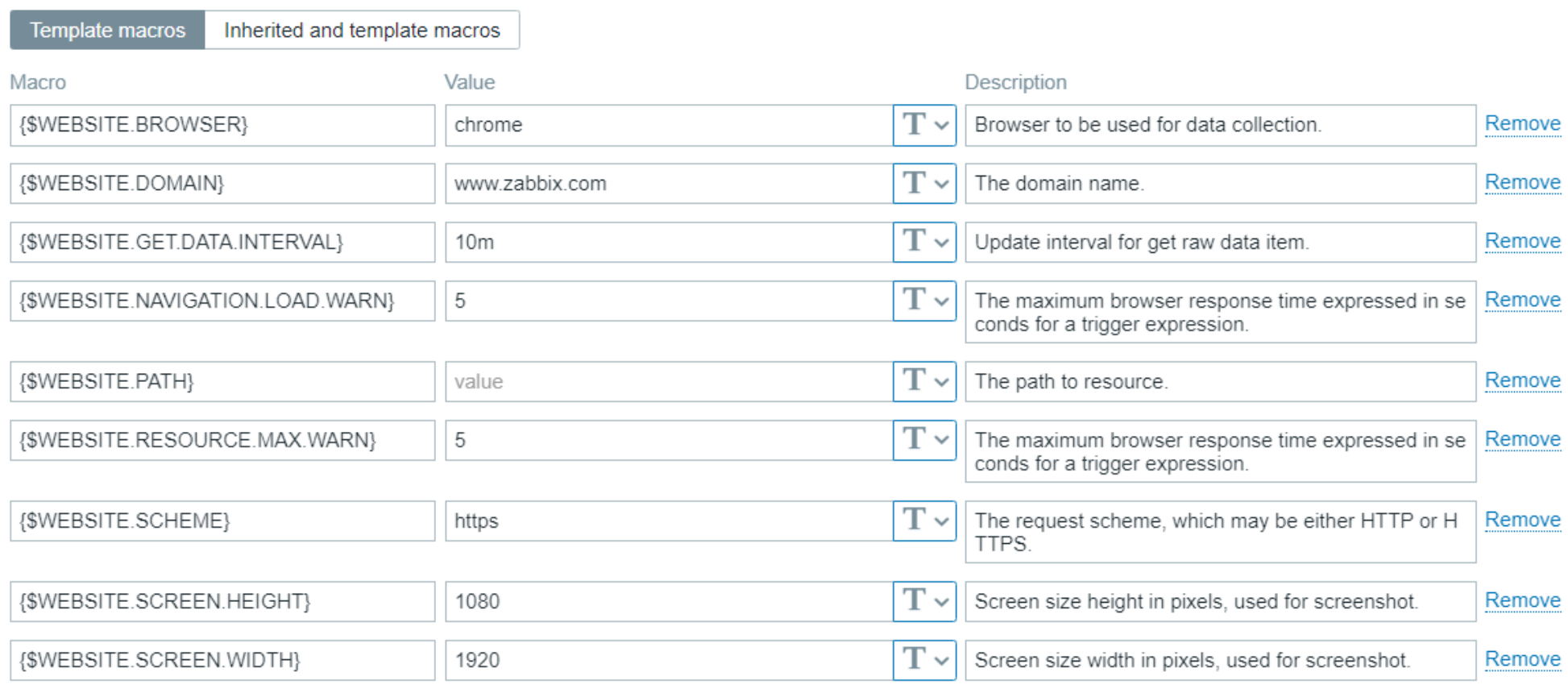

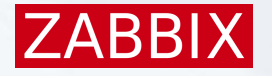

# Predefined browsing script

#### **JavaScript**

```
qetPerformance() {
 26
             const browser = new Browser (Website.getOptions (Website.params.browser));
 27
             const url = Website.params.scheme + !!/! + Website.params.domain + !/! + Website.params.path
 28
             const screenshot = '':2.9browser.setScreenSize(Number(Website.params.width), Number(Website.params.height))
 30
             browser.navigate(url);
 31browser.collectPerfEntries();
 32
             screenshot = browser.getScreenshot();
 33
             const result = brouser.getResult();
 34
             result.screenshot = screenshot;35
 36
             return JSON.stringify(result);
 37
 38
 39
     \} ;
 4041
     try {
         Website.setParams(JSON.parse(value));
 42
         return Website.getPerformance();
 43
 4445
       catch (error) {
         error += (String(error).endsWith('.')) ? '' : '.';
 46
         Zabbix.log(3, '[ Website get metrics] ERROR: ' + error);
 47
 48
         return JSON.stringify({ 'error': error });
63959 characters remaining
```
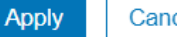

Cancel

X

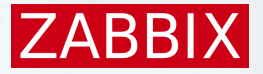

### Result

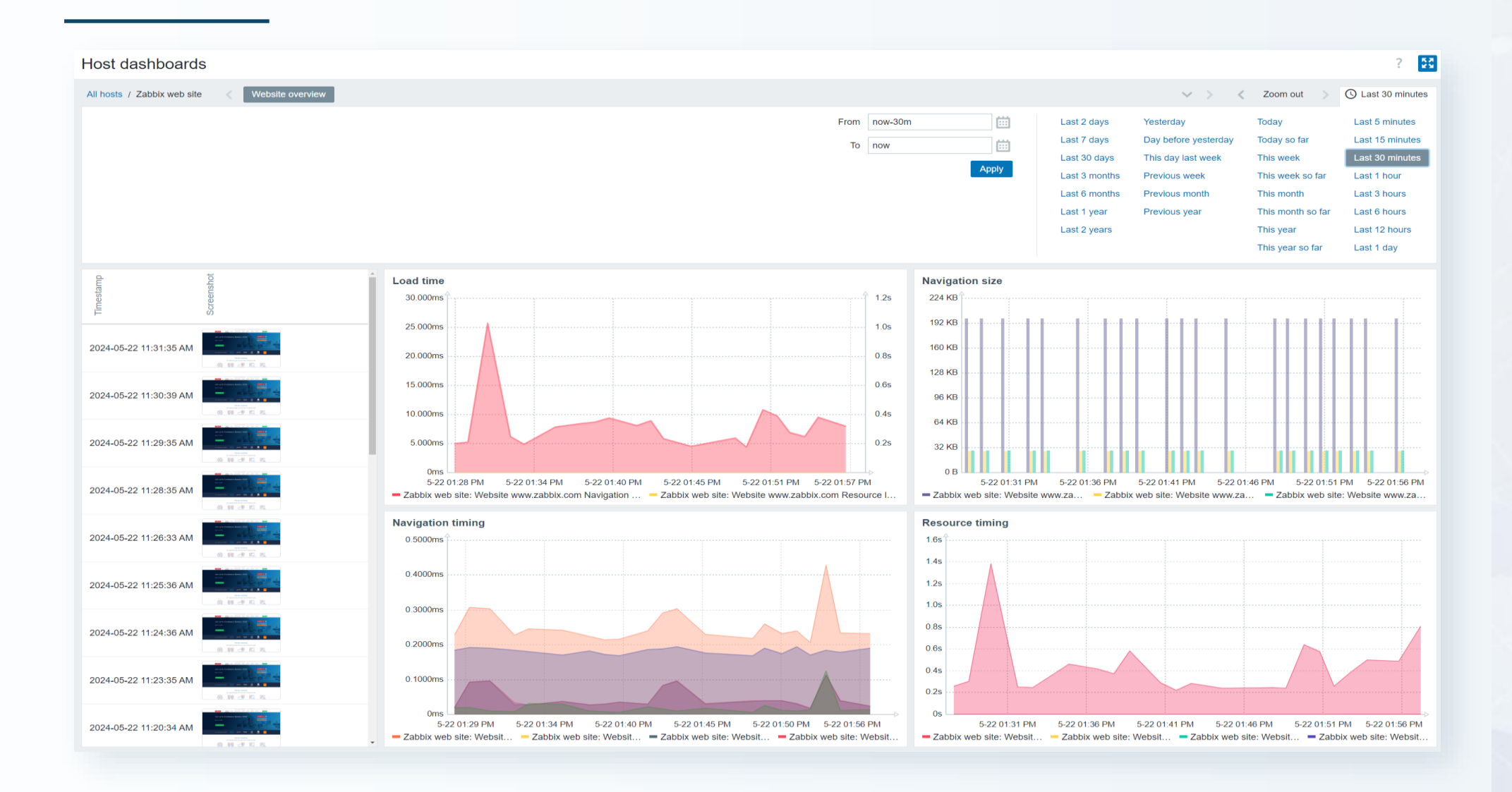

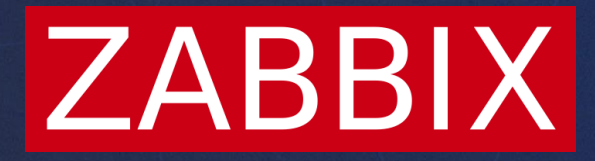

# Thank you

**Kaspars Mednis**

Training project manager